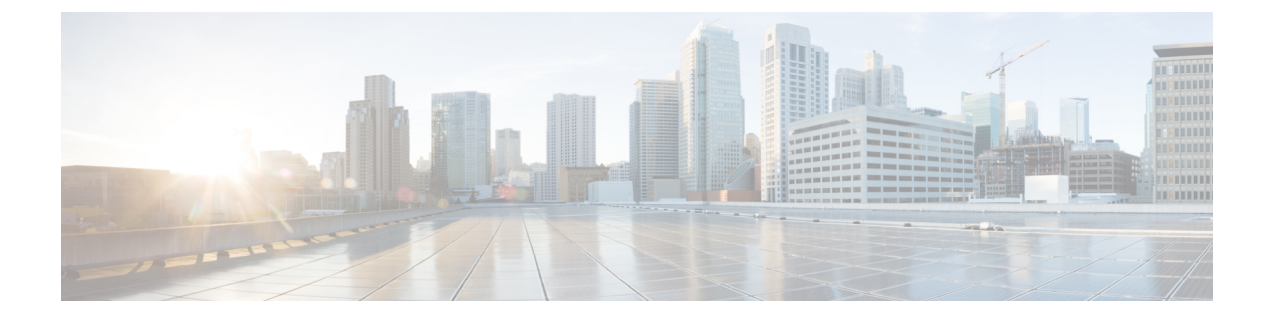

# トラブルシューティング ツール

この章は、次の項で構成されています。

- 整合性チェッカーの概要 (1 ページ)
- システム ログのダウンロード (6 ページ)
- Docker コンテナ情報の収集 (8 ページ)
- API コール ログの生成 (10 ページ)
- 実行ログの読み取り (11 ページ)
- APIC サイトでのポリシー解決の確認 (12 ページ)

## 整合性チェッカーの概要

整合性チェッカー は、最初の展開操作の後に展開を検証し、このツールの結果を Cisco ACI マ ルチサイト ユーザー インターフェイスに統合します。 この機能は、クロス マッピングを検証 します。展開されたテンプレートでのみ使用でき、少なくとも 2 つのサイトにまたがってお り、次のポリシーの少なくとも 1 つを含んでいます。

- EPG
- VRF
- BD
- 外部 EPG

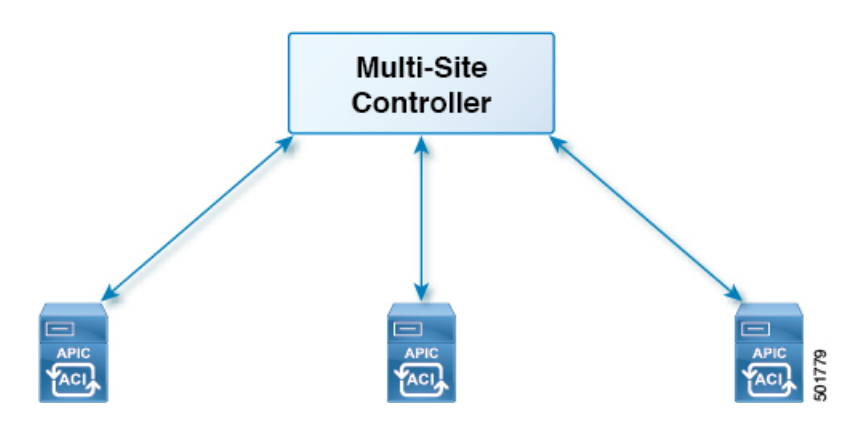

### サイト全体に展開されたテンプレートの確認

このセクションでは、サイト全体に展開されたテンプレートを検証する方法について説明しま す。

### 始める前に

- 少なくとも 2 つのストレッチされたサイトに分散され、次のポリシーの少なくとも 1 つを 含むテンプレート:
	- EPG
	- VRF
	- BD
	- 外部 EPG
- ステップ **1** マルチサイト GUI にログインします。
- ステップ **2 [**メイン メニュー(**Main Menu**)**]**で **[**スキーマ(**Schemas**)**]**をクリックし、**[**スキーマ リスト(**Schema List**)**]** ページで適切な **schema\_name** を選択します。
- ステップ **3** 展開されたテンプレートをクリックします。
- ステップ **4** 右上隅の **unverified** をクリックします。

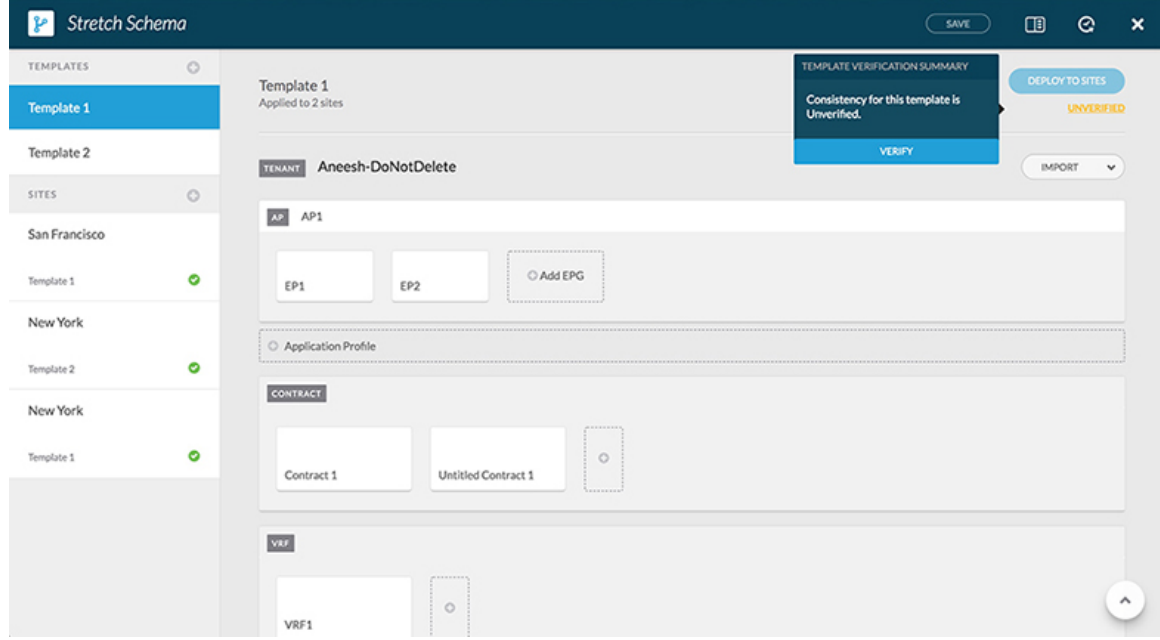

ステップ **5 [**テンプレート検証の概要(**TEMPLATE VERIFICATION SUMMARY**)**]** ダイアログ ボックスで、**[**検証 (**VERIFY**)**]** をクリックします。

ポップアップ メッセージが表示されます。

整合性検証が正常にトリガされました。

- ステップ **6** 検証ステータスは次のいずれかになります。
	- •検証成功 何もする必要はありません。
	- 検証失敗 アクションが必要です。
	- a) 検証に失敗した場合は、**[**検証に失敗しました(**VERIFICATION FAILED**)**]** をクリックします。
	- b) **[**テンプレート検証の概要(**TEMPLATE VERIFICATION SUMMARY**)**]** ダイアログ ボックスで、失 敗したサイトの鉛筆アイコンをクリックすると、テンプレートの詳細レポートが表示されます。

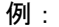

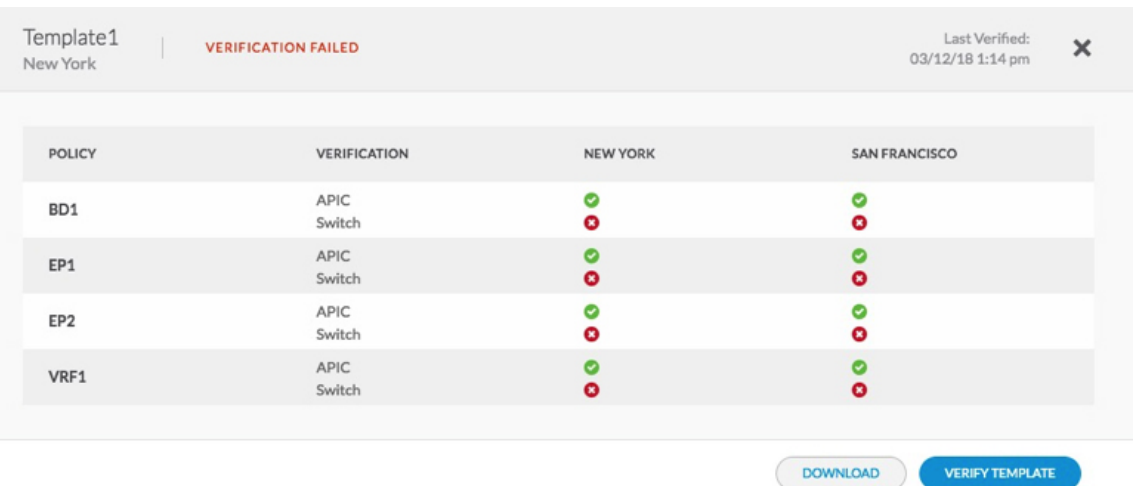

問題の説明については、赤い **[x]** にカーソルを合わせます。この問題は、**[**見つかりません(**Not Found**)**]**(検索不可能)または **[**不一致(**Mismatch**)**]**(正しく構成されていない)のどちらかです。

- c) **[**ダウンロード(**DOWNLOAD**)**]** または **[**テンプレート検証(**VERIFY TEMPLATE**)**]** のどちらかを クリックできます。
	- ダウンロード—現在のサイトのみにレポートを提供します。
	- テンプレート検証—すべてのサイト上で検証されたテンプレートを提供します。

### 展開されたテンプレートすべてにスケジュールされた検証のセット アップ

このセクションでは、展開されたすべてのテンプレートに対して、テナントごとにスケジュー ルされた検証を設定する方法について説明します。

- ステップ **1** マルチサイト GUI にログインします。
- ステップ **2 [**メイン メニュー(**Main Menu**)**]**で **[**テナント(**Tenant**)**]** をクリックし、[テナント リスト(Tenant List)] ページで適切な **tenant\_name** の *[*スケジュールの設定(*Set Schedule*)*]* をクリックします。
- ステップ **3** 整合性チェッカー**[**スケジューラ設定(**SchedulerSettings**)**]**で、**[**無効化スケジュール(**DisablerSchedule**)**]** のチェックをオフにして、時間と頻度を選択します。
	- a) [OK] をクリックします。

### エラーのトラブルシューティング

このセクションでは、エラーをトラブルシューティングする方法を説明します。

- ステップ **1** マルチサイト GUI にログインします。
- ステップ **2 [**ダッシュボード(**Dashboard**)**]** の **[**スキーマの健全性(**SCHEMA HEALTH**)**]** セクションのビュー別 フィールドで、スキーマ検証アイコンをクリックします。
	- サイト内の小さな四角は、スキーマ内のテンプレートを表します。
	- ひと目で、何が合格、不合格、または未検証かが分かります。
		- 合格 緑色で表示されます。
		- 不合格 赤色で表示されます。
		- 未検証 黄色で表示されます。
- ステップ **3** サイトを含むスキーマを赤で展開して、テンプレートを表示します。
- ステップ **4** 赤いサイトにカーソルを合わせると、**[**不合格(**FAILED**)**]** と表示されます。
- ステップ **5** [不合格(FAILED)] サイトをクリックすると、より詳細なレポートが表示されます。
	- 例:

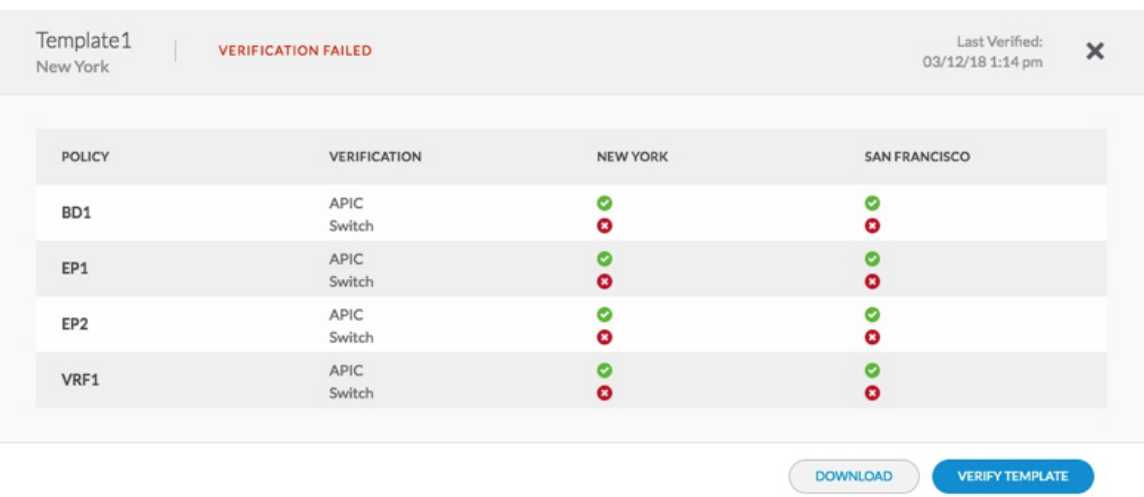

問題の説明の赤い **[x]** にカーソルを合わせる場合。この問題は、**[**見つかりません(**Not Found**)**]**(検索不可 能)または **[**不一致(**Mismatch**)**]**(正しく構成されていない)のどちらかです。

- a) **[**ダウンロード(**DOWNLOAD**)**]** または **[**テンプレート検証(**VERIFY TEMPLATE**)**]** のどちらかを クリックできます。
	- ダウンロード—現在のサイトのみにレポートを提供します。
	- テンプレート検証—すべてのサイト上で検証されたテンプレートを提供します。

ステップ **6** 合格、不合格、または未検証のテンプレートを確認することもできます。

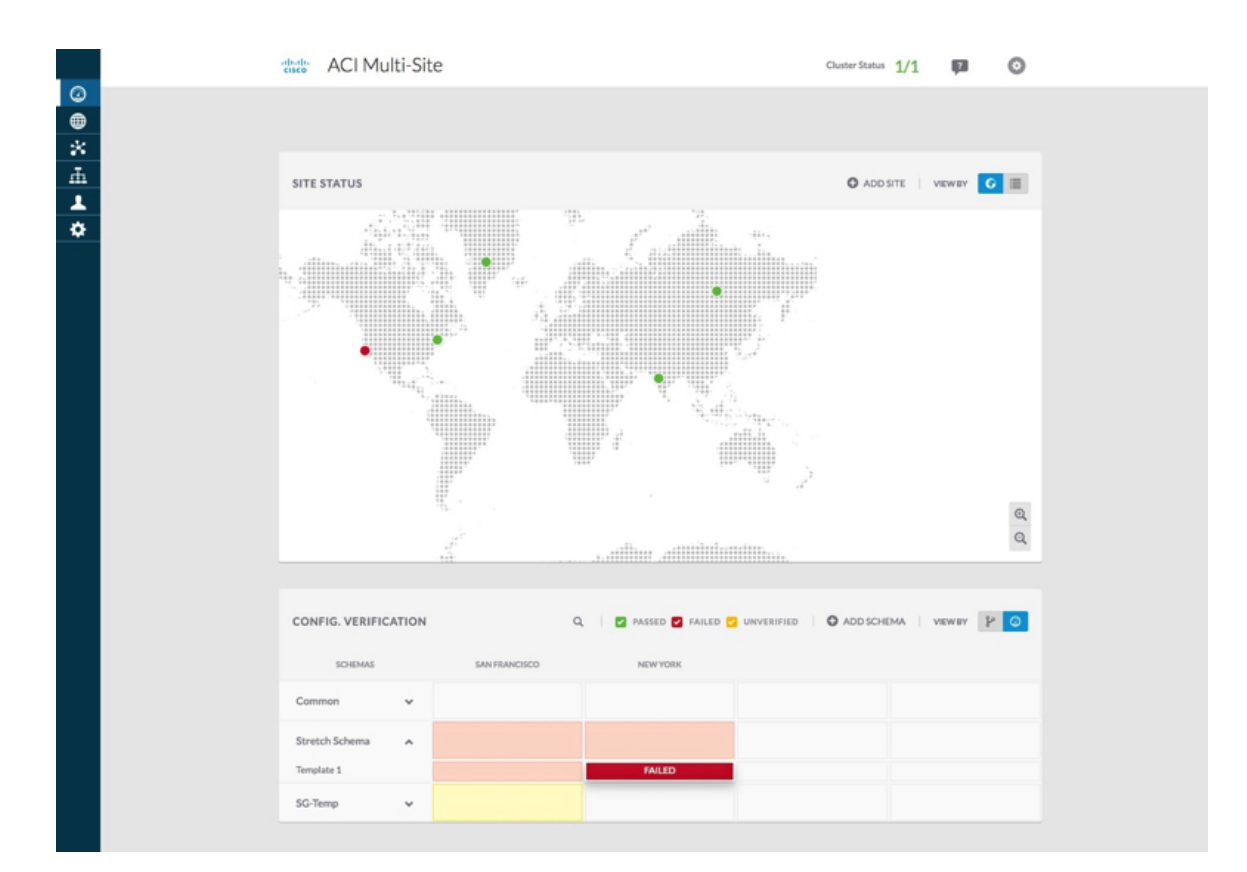

- ステップ **7** (オプション)スキーマ全体を検証し、**[...]** をクリックして、**[**スキーマの検証(**Verify Schema**)**]** を選択 できます。
- ステップ **8** (オプション)EPG、BD、VRF、または外部EPGで検索して、このポリシーが含まれているスキーマを見 つけることができます。

## システム ログのダウンロード

このセクションでは、Cisco ACI マルチサイト Orchestrator により管理されているすべてのス キーマ、サイト、テナント、およびユーザのトラブルシューティングレポートとインフラスト ラクチャ ログ ファイルを生成します。

ステップ **1** マルチサイト Orchestrator GUI にログインします。

ステップ **2 [**システムログ **(System Logs)]** 画面を開きます。

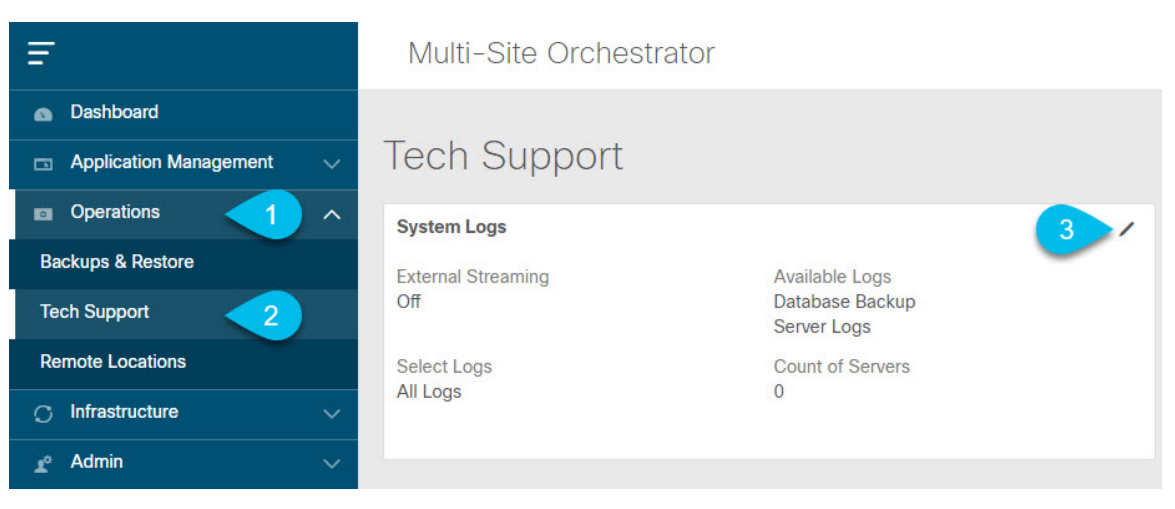

- a) メインメニューで、**[**操作 **(Operations)]** > **[**テクニカル サポート **(Tech Support)]**を選択します。
- b) **[**システム ログ **(System Logs)]** フレームの右上隅にある編集ボタンをクリックします。

ステップ **3** ログをダウンロードします。

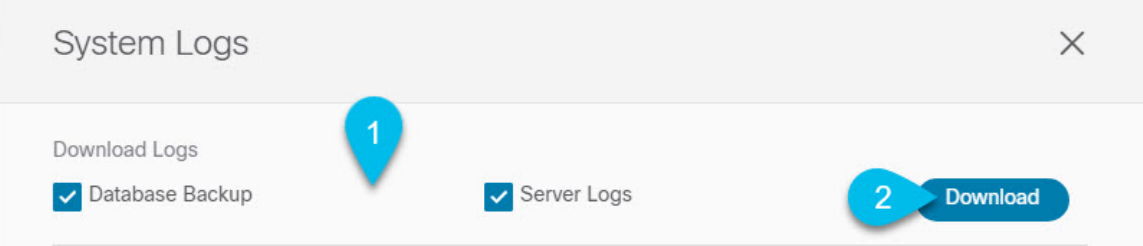

- a) ダウンロードするログを選択します。
- b) [ダウンロード(Download)] ボタンをクリックします。

選択した項目のアーカイブがシステムにダウンロードされます。このレポートには、次の情報が含ま れています。

- JSON フォーマットでのすべてのスキーマ
- JSON フォーマットでのすべてのサイト定義
- JSON フォーマットでのすべてのテナント定義
- JSON フォーマットでのすべてのユーザ定義
- infra\_logs.txt ファイル内のコンテナのすべてのログ

### **Docker** コンテナ情報の収集

Orchestrator VM の 1 つにログインして、特定のコンテナの Docker サービスとそのログに関す る情報を収集できます。次のチート シートには、多くの便利な Docker コマンドが記載されて います。[https://www.docker.com/sites/default/files/Docker\\_CheatSheet\\_08.09.2016\\_0.pdf](https://www.docker.com/sites/default/files/Docker_CheatSheet_08.09.2016_0.pdf)

### **Docker** コンテナの健全性の検査

Docker サービスの正常性を検査するには、docker service ls コマンドを使用できます。コマ ンドの出力には、各サービスの現在のヘルス ステータスが一覧表示されます。[REPLICAS] 列 に表示されるように、すべてのサービスですべてのコンテナが複製されている必要がありま す。いずれかがダウンしている場合は、対処が必要な問題が発生している可能性があります。

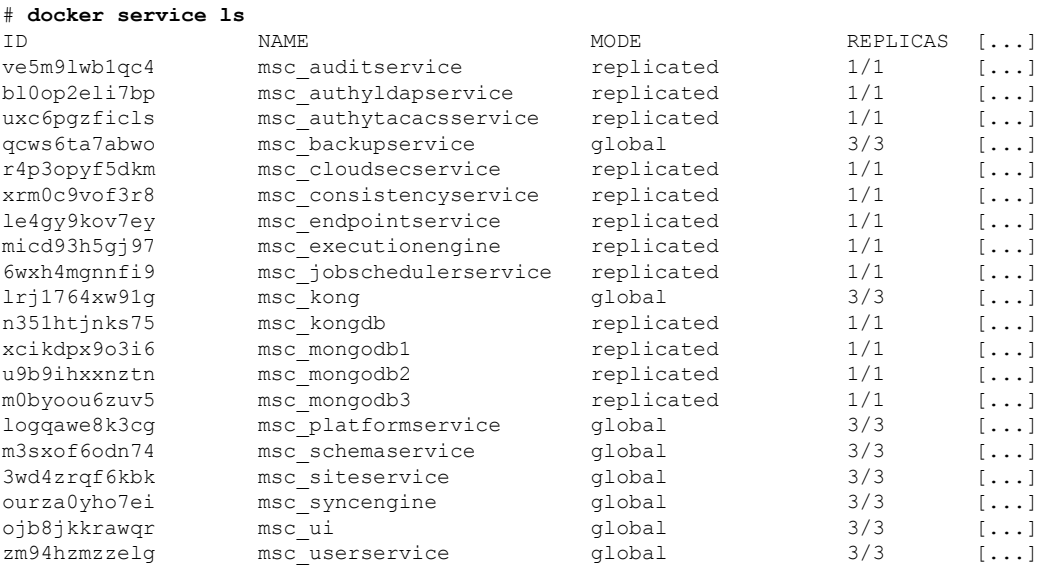

### コンテナ **ID** の取得

docker ps コマンドを使用して、実行中のすべてのコンテナ ID のリストを取得できます。

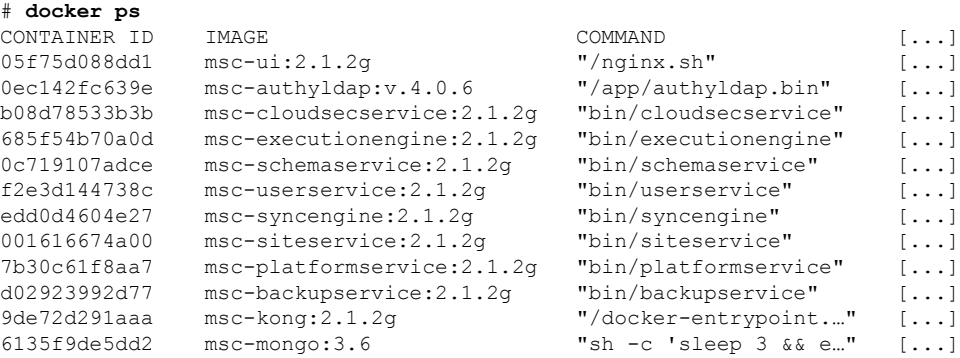

docker ps | grep *<service-name>* コマンドを使用して、特定のサービスの実行中のコンテナ ID を取得できます。

# **docker ps | grep** *executionengine* 685f54b70a0d msc-executionengine:2.1.2g "bin/**executionengine**" [...]

終了したものを含むサービスのすべてのコンテナ ID を取得するには、docker ps –a | grep *<service-name>* コマンドを使用できます。

```
# docker ps -a | grep executionengine
685f54b70a0d msc-executionengine:2.1.2g "bin/executionengine" Up 2 weeks (healthy)
3870d8031491 msc-executionengine:2.1.2g "bin/executionengine" Exited (143) 2
weeks ago
```
### コンテナ ログの表示

docker logs *<container-id>*コマンドを使用して、コンテナのログを表示します。転送するファ イルが多くコンテナのログが大きくなる可能性があるため、コマンドを実行するときはネット ワーク速度を考慮してください。

コンテナのログファイルのサンプルの場所は、/var/lib/docker/containers/<container>です。 複数の *<container>*-json.log ファイルが存在する場合があります。

```
# cd /var/lib/docker/containers
# ls -al
total 140
drwx------. 47 root root 4096 Jul 9 14:25 .
drwx--x--x. 14 root root 4096 May 7 08:31 ..
drwx------. 4 root root 4096 Jun 24 09:58
051cf8e374dd9a3a550ba07a2145b92c6065eb1071060abee12743c579e5472e
drwx------. 4 root root 4096 Jul 11 12:20
0eb27524421c2ca0934cec67feb52c53c0e7ec19232fe9c096e9f8de37221ac3
[\ldots]# cd 051cf8e374dd9a3a550ba07a2145b92c6065eb1071060abee12743c579e5472e/
# ls -al
total 48
drwx------. 4 root root 4096 Jun 24 09:58 .
drwx------. 47 root root 4096 Jul 9 14:25 ..
-rw-r-----. 1 root root 4572 Jun 24 09:58
051cf8e374dd9a3a550ba07a2145b92c6065eb1071060abee12743c579e5472e-json.log
drwx------. 2 root root 6 Jun 24 09:58 checkpoints
-rw-------. 1 root root 4324 Jun 24 09:58 config.v2.json
-rw-r--r--. 1 root root 1200 Jun 24 09:58 hostconfig.json
-rw-r--r--. 1 root root 13 Jun 24 09:58 hostname
-rw-r--r--. 1 root root 173 Jun 24 09:58 hosts
drwx------. 3 root root 16 Jun 24 09:58 mounts
-rw-r--r--. 1 root root 38 Jun 24 09:58 resolv.conf
-rw-r--r--. 1 root root 71 Jun 24 09:58 resolv.conf.hash
```
#### **Docker** ネットワークの表示

docker network list コマンドを使用して、Docker が使用するネットワークのリストを表示で きます。

#### # **docker network list**

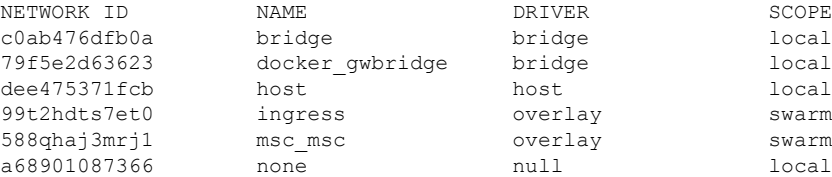

## **API** コール ログの生成

マルチサイト Orchestrator API コール ログには、トラブルシューティング レポートのインフラ ログからアクセスできます。トラブルシューティングの生成に関する詳細については、システ ム ログのダウンロード (6 ページ) を参照してください。

次の手順で API コール ログ マルチサイト にアクセスすることもできます。

ステップ **1** 次の例のように、msc-executionengine サービスが実行されているワーカー ノードを見つけます。

### 例:

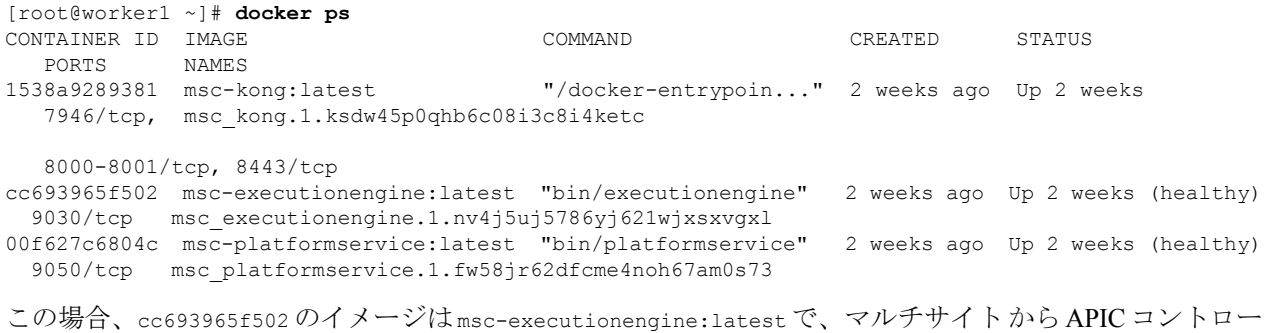

ラへの API コールを含む -json.log を見つけます。

### ステップ2 次の例にコマンドを入力します。

```
# cd /var/lib/docker/containers/cc693965f5027f291d3af4a6f2706b19f4ccdf6610de3f7ccd32e1139e31e712
# ls
cc693965f5027f291d3af4a6f2706b19f4ccdf6610de3f7ccd32e1139e31e712-json.log checkpoints config.v2.json
 hostconfig.json hostname
hosts resolv.conf resolv.conf.hash shm
```

```
# less \
```

```
cc693965f5027f291d3af4a6f2706b19f4ccdf6610de3f7ccd32e1139e31e712-json.log | grep intersite
{"log":" \u003cfvBD name=\"internal\" arpFlood=\"yes\" intersiteBumTrafficAllow=\"yes\"
unkMacUcastAct=\"proxy\"
intersiteL2Stretch=\"yes\"\u003e\n","stream":"stdout","time":"2017-07-25T08:41:51.241428676Z"}
{"log":" \"intersiteBumTrafficAllow\" :
true,\n","stream":"stdout","time":"2017-07-27T07:17:55.418934202Z"}
{"log":" \"intersiteBumTrafficAllow\" :
true,\n","stream":"stdout","time":"2017-07-29T10:46:15.077426434Z"}
{"log":" \u003cfvBD name=\"internal\" arpFlood=\"yes\" intersiteBumTrafficAllow=\"yes\"
unkMacUcastAct=\"proxy\"
intersiteL2Stretch=\"yes\"\u003e\n","stream":"stdout","time":"2017-07-29T10:46:15.334099333Z"}
{"log":" \"intersiteBumTrafficAllow\" :
true,\n","stream":"stdout","time":"2017-07-29T11:57:09.361401249Z"}
{"log":" \"intersiteBumTrafficAllow\" :
true,\n","stream":"stdout","time":"2017-07-29T11:58:05.491624285Z"}
{"log":" \u003cfvBD name=\"internal\" arpFlood=\"yes\" intersiteBumTrafficAllow=\"yes\"
unkMacUcastAct=\"flood\"
intersiteL2Stretch=\"yes\"\u003e\n","stream":"stdout","time":"2017-07-29T11:58:05.673341176Z"}
{"log":" \u003cfvBD name=\"internal\" arpFlood=\"yes\" intersiteBumTrafficAllow=\"yes\"
unkMacUcastAct=\"flood\"
```

```
intersiteL2Stretch=\"yes\"\u003e\n","stream":"stdout","time":"2017-07-29T11:58:05.680167766Z"}
{"log":" \"intersiteBumTrafficAllow\" :
true,\n","stream":"stdout","time":"2017-07-29T11:58:44.826160838Z"}
{"log":" \u003cfvBD name=\"internal\" arpFlood=\"yes\" intersiteBumTrafficAllow=\"yes\"
unkMacUcastAct=\"proxy\"
intersiteL2Stretch=\"yes\"\u003e\n","stream":"stdout","time":"2017-07-29T11:58:45.008739316Z"}
{"log":" \u003cfvBD name=\"internal\" arpFlood=\"yes\" intersiteBumTrafficAllow=\"yes\"
unkMacUcastAct=\"proxy\"
intersiteL2Stretch=\"yes\"\u003e\n","stream":"stdout","time":"2017-07-29T11:58:45.008812862Z"}
```
## 実行ログの読み取り

実行ログは、3 種類のログ情報を提供します。

• 5 分ごとに出力される Websocket 更新情報。

```
2017-07-11 18:02:45,541 [debug] execution.serice.monitor.WSAPicActor - WebSocket
connection open
2017-07-11 18:02:45,542 [debug] execution.serice.monitor.WSAPicActor - Client 3
intialized
2017-07-11 18:02:45,551 [debug] execution.serice.monitor.WSAPicActor - WSAPicActor
stashing message Monitor Policy(WSMonitorQuery(/api/class/fvRsNodeAtt,?subscript
2017-07-11 18:02:45,551 [debug] execution.serice.monitor.WSAPicActor - WSAPicActor
stashing message RefreshClientTokenFailed()
2017-07-11 18:02:45,551 [debug] execution.serice.monitor.WSAPicActor - WSAPicActor
stashing message RefreshClientToken()
2017-07-11 18:02:45,551 [debug] execution.serice.monitor.WSAPicActor - WSAPicActor
stashing message RefreshClientToken()
2017-07-11 18:02:50,042 [debug] execution.serice.monitor.WSAPicActor - Websocket
connection open
2017-07-11 18:02:50,042 [debug] execution.serice.monitor.WSAPicActor - Client 3
intialized
2017-07-11 18:02:50,043 [debug] execution.serice.monitor.WSAPicActor - Initiate WS
subscription for WSMonitorQuery(/api/class/fvRsNodeAtt,?subscript-yes&page-s
2017-07-11 18:02:50,047 [debug] execution.serice.monitor.WSAPicActor - WSAPicActor
stashing message RefreshClientToken()
2017-07-11 18:02:50,047 [debug] execution.serice.monitor.WSAPicActor - WSAPicActor
stashing message RefreshClientToken()
2017-07-11 18:02:50,180 [debug] execution.serice.monitor.WSAPicActor - WSAPicActor
stashing message akka.actor.LightArrayRevolerScheduler$TaskHolder@13d740ff
2017-07-11 18:02:55,221 [debug] execution.serice.monitor.WSAPicActor - Websocket
connection open
2017-07-11 18:02:55,222 [debug] execution.serice.monitor.WSAPicActor - Client 3
intialized
2017-07-11 18:02:55,233 [debug] execution.serice.monitor.WSAPicActor - Token Refreshed
2017-07-11 18:02:55,323 [debug] execution.serice.monitor.WSAPicActor - Token Refreshed
```
- プッシュするスキーマと生成されるプラン。
- クロス VNID プログラミングのための Websocket モニタリング VNID。

次のエラーの兆候に注意してください。

- 赤いエラーで始まるログ行。
- 例外のスタックトレース。

### **APIC** サイトでのポリシー解決の確認

このタスクでは、ローカル APIC サイトまたはスイッチで REST API MO クエリを使用して、 Cisco ACI マルチサイト 管理対象サイトの APIC で解決されたポリシーを表示します。

管理対象オブジェクト(MO)の関係の図については、『*Cisco APIC* 管理情報モデルリファレ ンス(*MIM*)』を参照してください。たとえばMIMでは、fv:FabricExtConnPの図を参照して ください。

ステップ **1** ファブリック外部接続プロファイル(fabricExtConnP)の下の論理 MO の詳細を表示するには、APIC CLI にログオンして、次の MO クエリを入力します。

#### /刷 ·

```
admin@apic1:~> moquery -c fvFabricExtConnP -x "query-target=subtree"
| egrep "#|dn"
# fv.IntersiteMcastConnP
dn: uni/tn-infra/fabricExtConnP-1/intersiteMcastConnP
# fv.IntersitePeeringP
dn: uni/tn-infra/fabricExtConnP-1/ispeeringP
# fv.IntersiteConnP
dn: uni/tn-infra/fabricExtConnP-1/podConnP-1/intersiteConnP-[5.5.5.1/32]
# fv.Ip
dn: uni/tn-infra/fabricExtConnP-1/podConnP-1/ip-[5.5.5.4/32]
# fv.PodConnP
dn: uni/tn-infra/fabricExtConnP-1/podConnP-1
# fv.IntersiteConnP
dn: uni/tn-infra/fabricExtConnP-1/siteConnP-6/intersiteConnP-[6.6.6.1/32]
# fv.IntersiteMcastConnP
dn : uni/tn-infra/fabricExtConnP-1/siteConnP-6/intersiteMcastConnP
# fv.SiteConnP
dn: uni/tn-infra/fabricExtConnP-1/siteConnP-6
# l3ext.FabricExtRoutingP
dn: uni/tn-infra/fabricExtConnP-1/fabricExtRoutingP-default
# fv.FabricExtConnP
dn: uni/tn-infra/fabricExtConnP-1
```
ステップ **2** マルチサイト接続に使用される L3Out の論理 MO を表示するには、APIC CLI にログオンして、次のような MO クエリを入力します。

```
admin@apic1:~> moquery -c l3extOut -x "query-target=subtree" | egrep
"#|dn.*intersite" | grep -B 1 dn
# bgp.ExtP
dn: uni/tn-infra/out-intersite/bgpExtP
# fv.RsCustQosPol
dn: uni/tn-infra/out-intersite/instP-intersiteInstP/rscustQosPol
# l3ext.InstP
dn: uni/tn-infra/out-intersite/instP-intersiteInstP
# bgp.AsP
dn: uni/tn-infra/out-intersite/lnodep-node-501-profile/infraPeerP-[6.6.6.3]/as
# bgp.RsPeerPfxPol
dn: uni/tn-infra/out-intersite/lnodep-node-501-profile/infraPeerP-[6.6.6.3]/rspeerPfxPol
# bgp.InfraPeerP
dn: uni/tn-infra/out-intersite/lnodep-node-501-profile/infraPeerP-[6.6.6.3]
# l3ext.RsEgressQosDppPol
dn: uni/tn-infra/out-intersite/lnodep-node-501-profile/lifp-port-1-1/rsegressQosDppPol
```
# l3ext.RsIngressQosDppPol dn: uni/tn-infra/out-intersite/lnodep-node-501-profile/lifp-port-1-1/rsingressQosDppPol # l3ext.RsNdIfPol dn: uni/tn-infra/out-intersite/lnodep-node-501-profile/lifp-port-1-1/rsNdIfPol # l3ext.RsPathL3OutAtt dn: uni/tn-infra/out-intersite/lnodep-node-501-profile/lifp-port-1-1/rspathL3OutAtt- [topology/pod-1/paths-501/pathep-[eth1/1]] # ospf.RsIfPol dn: uni/tn-infra/out-intersite/lnodep-node-501-profile/lifp-port-1-1/ospfIfP/rsIfPol # ospf.IfP dn: uni/tn-infra/out-intersite/lnodep-node-501-profile/lifp-port-1-1/ospfIfP # l3ext.LIfP dn: uni/tn-infra/out-intersite/lnodep-node-501-profile/lifp-port-1-1 # l3ext.InfraNodeP dn: uni/tn-infra/out-intersite/lnodep-node-501-profile/rsnodeL3OutAtt- [topology/pod-1/node-501]/infranodep # l3ext.IntersiteLoopBackIfP dn: uni/tn-infra/out-intersite/lnodep-node-501-profile/rsnodeL3OutAtt- [topology/pod-1/node-501]/sitelbp-[5.5.5.3] # l3ext.RsNodeL3OutAtt dn: uni/tn-infra/out-intersite/lnodep-node-501-profile/rsnodeL3OutAtt- [topology/pod-1/node-501] # l3ext.LNodeP dn: uni/tn-infra/out-intersite/lnodep-node-501-profile # l3ext.RsEctx dn: uni/tn-infra/out-intersite/rsectx # l3ext.RsL3DomAtt dn: uni/tn-infra/out-intersite/rsl3DomAtt # ospf.ExtP dn: uni/tn-infra/out-intersite/ospfExtP # l3ext.Out dn: uni/tn-infra/out-intersite-- # l3ext.ConfigOutDef dn: uni/tn-infra/out-intersite/instP-intersiteInstP/configOutDef

ステップ **3** APIC ローカル サイトの解決された MO を表示するには、APIC CLI にログオンし、次のような MO クエリ を入力します。

```
admin@apic1:~> moquery -c fvSite -x "query-target=subtree" | egrep "#|dn"
# fv.RemoteBdDef
dn: resPolCont/sitecont/site-6/remotebddef-[uni/tn-msite-tenant-welkin/BD-internal]
# fv.RemoteCtxDef
dn: resPolCont/sitecont/site-6/remotectxdef-[uni/tn-msite-tenant-welkin/ctx-dev]
# fv.RemoteEPgDef
dn: resPolCont/sitecont/site-6/remoteepgdef-[uni/tn-msite-tenant-welkin/ap-Ebiz/epg-data]
# fv.RemoteEPgDef
dn: resPolCont/sitecont/site-6/remoteepgdef-[uni/tn-msite-tenant-welkin/ap-Ebiz/epg-web]
# fv.Site
dn: resPolCont/sitecont/site-6
# fv.LocalBdDef
dn: resPolCont/sitecont/site-5/localbddef-[uni/tn-msite-tenant-welkin/BD-internal]
# fv.LocalCtxDef
dn: resPolCont/sitecont/site-5/localctxdef-[uni/tn-msite-tenant-welkin/ctx-dev]
# fv.LocalEPgDef
dn: resPolCont/sitecont/site-5/localepgdef-[uni/tn-msite-tenant-welkin/ap-Ebiz/epg-web]
# fv.LocalEPgDef
dn: resPolCont/sitecont/site-5/localepgdef-[uni/tn-msite-tenant-welkin/ap-Ebiz/epg-data]
# fv.Site
dn: resPolCont/sitecont/site-5
```
ステップ **4** マルチサイト サイトのスイッチの具体的な MO を表示するには、スイッチにログオンし、次のような MO クエリを入力します。

#### 例:

spine501# **moquery -c dci.LocalSite -x "query-target=subtree" | egrep "#|dn"** # l2.RtToLocalBdSubstitute **//(site5 vrf 2195456 -> bd 15794150 is translated to site6 vrf 2326528 -> bd 16449430)** dn: sys/inst-overlay-1/localSite-5/localCtxSubstitute-[vxlan-2195456]/localBdSubstitute-[vxlan-15794150]/rttoLocalBdSubstitute-[sys/inst-overlay-1/remoteSite-6/remoteCtxSubstitute- [vxlan-2326528]/remoteBdSubstitute-[vxlan-16449430]] # l2.LocalBdSubstitute dn: sys/inst-overlay-1/localSite-5/localCtxSubstitute-[vxlan-2195456]/localBdSubstitute- [vxlan-15794150] # l2.RtToLocalPcTagSubstitute **//(site5 vrf 2195456 -> pcTag 49154 is translated to site6 vrf 2326528 - > pcTag 32770)** dn: sys/inst-overlay-1/localSite-5/localCtxSubstitute-[vxlan-2195456]/localPcTagSubstitute-49154/rttoLocalPcTagSubstitute-[sys/inst-overlay-1/remoteSite-6/remoteCtxSubstitute- [vxlan-2326528]/remotePcTagSubstitute-32770] # l2.LocalPcTagSubstitute dn: sys/inst-overlay-1/localSite-5/localCtxSubstitute-[vxlan-2195456]/localPcTagSubstitute-49154# l2.RtToLocalPcTagSubstitute **//(site5 vrf 2195456 -> pcTag 16387 is translated to site6 vrf 2326528 - > pcTag 16386)** dn: sys/inst-overlay-1/localSite-5/localCtxSubstitute-[vxlan-2195456]/localPcTagSubstitute-16387/rttoLocalPcTagSubstitute-[sys/inst-overlay-1/remoteSite-6/remoteCtxSubstitute- [vxlan-2326528]/remotePcTagSubstitute-16386] # l2.LocalPcTagSubstitute dn: sys/inst-overlay-1/localSite-5/localCtxSubstitute-[vxlan-2195456]/localPcTagSubstitute-16387# l3.RtToLocalCtxSubstitute **//(site5 vrf 2195456 is translated to site6 vrf 2326528)** dn: sys/inst-overlay-1/localSite-5/localCtxSubstitute-[vxlan-2195456]/rttoLocalCtxSubstitute- [sys/inst-overlay-1/remoteSite-6/remoteCtxSubstitute-[vxlan-2326528]] # l3.LocalCtxSubstitute dn: sys/inst-overlay-1/localSite-5/localCtxSubstitute-[vxlan-2195456] # dci.LocalSite dn: sys/inst-overlay-1/localSite-5

確認事項:出力には、サイト間で変換されたデータが表示されます。この例では、サイトの元のデータは 次のとおりです。

- site5 vrf msite-tenant-welkin:dev -> vxlan 2195456, bd internal -> vxlan 15794150, epg web: access-encap 200  $\rightarrow$  pcTag 49154, access-encap 201  $\rightarrow$  pcTag 16387
- site6 vrf msite-tenant-welkin:dev -> vxlan 2326528, bd internal -> vxlan 16449430, epg web: access-encap 200 ->pcTag 32770,access-encap 201 ->pcTag 16386

ステップ **5** リモート サイトの具体的な MO を確認するには、次のような MO クエリを入力します。

```
spine501# moquery -c dci.RemoteSite -x "query-target=subtree"
| egrep "#|dn"
# dci.AnycastExtn
dn: sys/inst-overlay-1/remoteSite-6/anycastExtn-[6.6.6.1/32]
// attribute is_unicast is Yes, Unicast ETEP
# dci.AnycastExtn
dn: sys/inst-overlay-1/remoteSite-6/anycastExtn-[6.6.6.2/32]
// attribute is_unicast is No, Multicast ETEP
# l2.RsToLocalBdSubstitute
dn: sys/inst-overlay-1/remoteSite-6/remoteCtxSubstitute-[vxlan-2326528]/remoteBdSubstitute-
[vxlan-16449430]/rsToLocalBdSubstitute
# l2.RemoteBdSubstitute
dn: sys/inst-overlay-1/remoteSite-6/remoteCtxSubstitute-[vxlan-2326528]/remoteBdSubstitute-
```
[vxlan-16449430] # l2.RsToLocalPcTagSubstitute dn: sys/inst-overlay-1/remoteSite-6/remoteCtxSubstitute-[vxlan-2326528]/remotePcTagSubstitute-32770/rsToLocalPcTagSubstitute # l2.RemotePcTagSubstitute dn: sys/inst-overlay-1/remoteSite-6/remoteCtxSubstitute-[vxlan-2326528]/remotePcTagSubstitute-32770# l2.RsToLocalPcTagSubstitute dn: sys/inst-overlay-1/remoteSite-6/remoteCtxSubstitute-[vxlan-2326528]/remotePcTagSubstitute-16386/rsToLocalPcTagSubstitute # l2.RemotePcTagSubstitute dn: sys/inst-overlay-1/remoteSite-6/remoteCtxSubstitute-[vxlan-2326528]/remotePcTagSubstitute-16386# l3.RsToLocalCtxSubstitute dn: sys/inst-overlay-1/remoteSite-6/remoteCtxSubstitute-[vxlan-2326528]/rsToLocalCtxSubstitute # l3.RemoteCtxSubstitute dn: sys/inst-overlay-1/remoteSite-6/remoteCtxSubstitute-[vxlan-2326528] # dci.RemoteSite dn: sys/inst-overlay-1/remoteSite-6

I

翻訳について

このドキュメントは、米国シスコ発行ドキュメントの参考和訳です。リンク情報につきましては 、日本語版掲載時点で、英語版にアップデートがあり、リンク先のページが移動/変更されている 場合がありますことをご了承ください。あくまでも参考和訳となりますので、正式な内容につい ては米国サイトのドキュメントを参照ください。